**Start her** 

© Copyright 2013 Hewlett-Packard Development Company, L.P.

Windows er et amerikansk-registreret varemærke tilhørende Microsoft Corporation.

Oplysningerne indeholdt heri kan ændres uden varsel. De eneste garantier for HP's produkter og serviceydelser er angivet i de udtrykkelige garantierklæringer, der følger med sådanne produkter og serviceydelser. Intet heri må fortolkes som udgørende en yderligere garanti. HP er ikke erstatningspligtig i tilfælde af tekniske unøjagtigheder eller typografiske fejl eller manglende oplysninger i denne vejledning.

Første udgave: August 2013

Dokumentets bestillingsnummer: 740688-081

#### Produktbemærkning

Denne vejledning beskriver funktioner, der er fælles for de fleste modeller. Nogle funktioner er muligvis ikke tilgængelige på din computer.

Ikke alle funktioner er tilgængelige i alle udgaver af Windows 8. Denne computer kan kræve opgraderet og/eller separat købt hardware, drivere og/eller software for at få fuldt udbytte af Windows 8-funktionalitet. Se <http://www.microsoft.com> for flere oplysninger.

#### Vilkår vedrørende software

Når du installerer, kopierer, downloader eller på anden vis bruger de softwareprodukter, der er forudinstalleret på denne computer, indvilliger du i at være bundet af betingelserne i HP's slutbrugerlicensaftale (EULA). Hvis du ikke accepterer disse licensvilkår, er din eneste beføjelse at returnere hele det ubrugte produkt (hardware og software) inden for 14 dage mod en refundering, der er underlagt forhandlerens refunderingspolitik.

For yderligere oplysninger eller for at anmode om en fuld refundering af computerens pris bedes du kontakte forhandleren.

# Indholdsfortegnelse

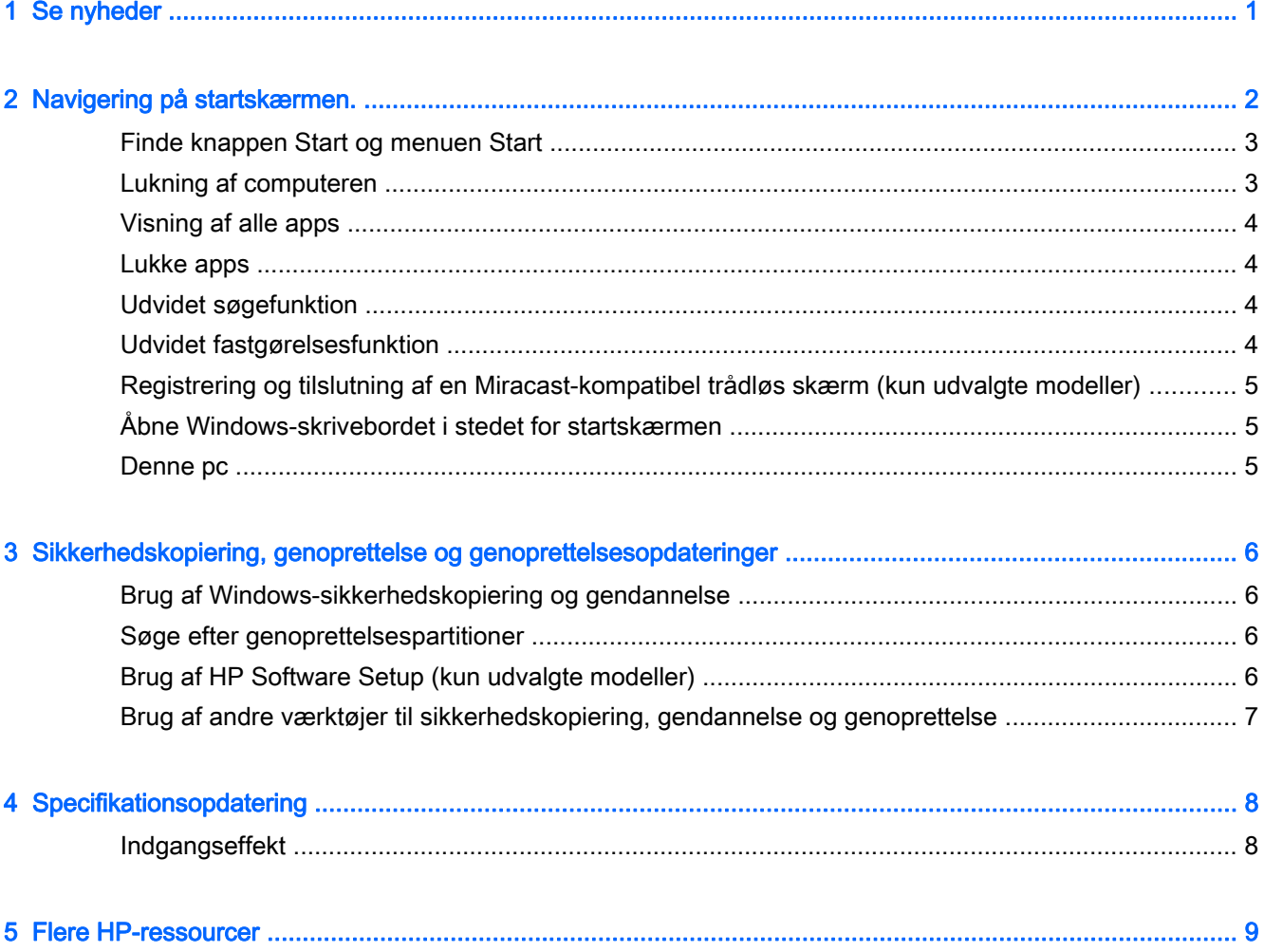

# <span id="page-4-0"></span>1 Se nyheder

Denne vejledning beskrives nye Windows®-funktioner, der kan opdatere nogle af de oplysninger, som fulgte med din computer. Disse nye funktioner omfatter følgende:

- Knappen Start og menuen Start
- Nemmere lukkeproces
- **•** Udvidede søgemuligheder
- Udvidet funktionalitet til hurtig udførelse af flere opgaver samtidig
- Mulighed for at gå direkte til skrivebordet ved logon
- Oplysninger om sikkerhedskopiering og gendannelse
- Yderligere operativsystemspecifikationer

# <span id="page-5-0"></span>2 Navigering på startskærmen.

Startskærmen har en central placering, hvor du har adgang til data og e-mail, hvor du kan surfe på internettet, streame videoer, se fotos og få adgang til webstederne for dine sociale netværk.

**BEMÆRK:** Din computers startskærm kan se anderledes ud end i følgende illustration.

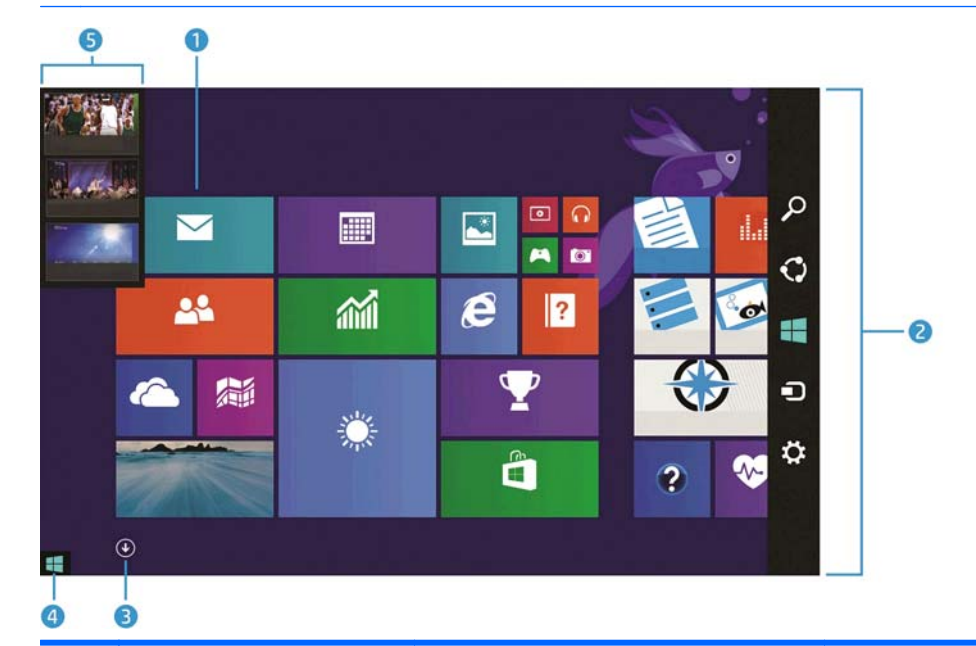

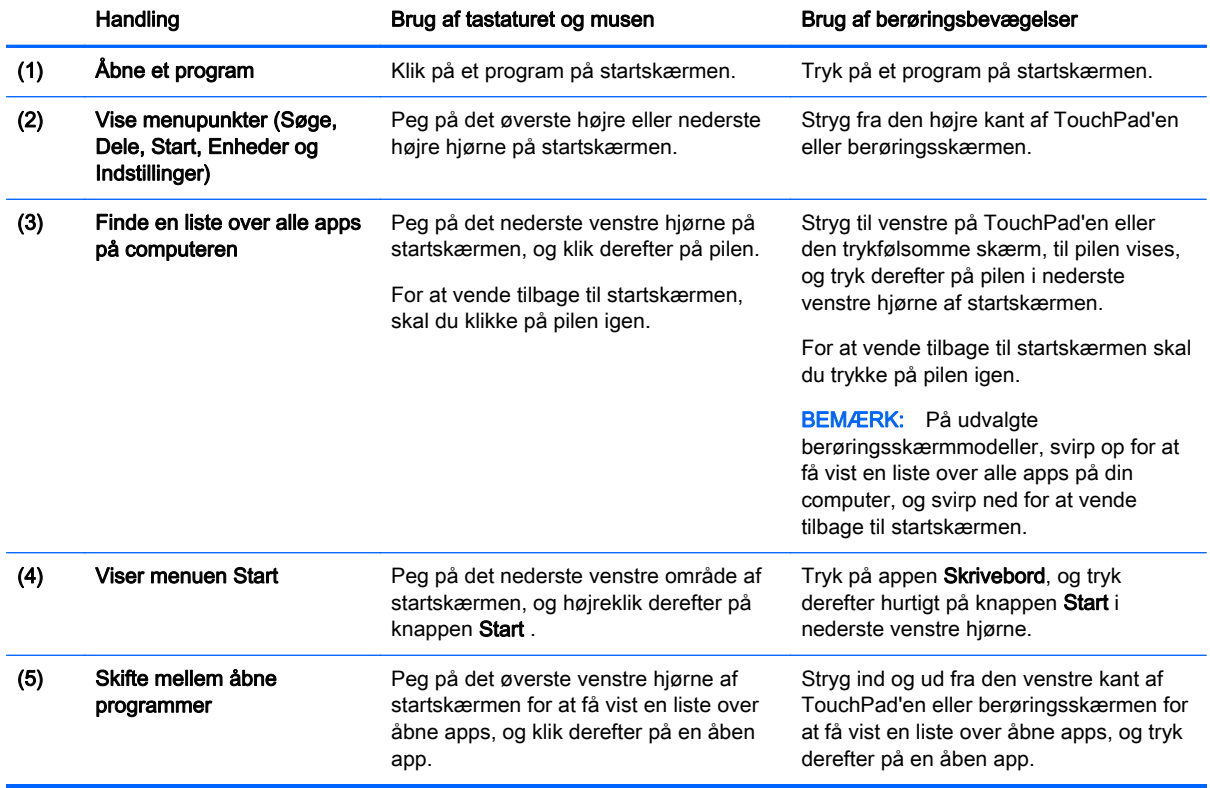

<span id="page-6-0"></span>VIGTIGT: Hvis du hurtigt vil tilbage til startskærmen, skal du trykke på Windows-tasten | på tastaturet eller pege på det nederste venstre hjørne af startskærmen og derefter klikke på knappen

Start  $\blacksquare$ .

### Finde knappen Start og menuen Start

Knappen Start vises i nederste venstre hjørne af skrivebordet i Windows. Menuen Start giver hurtig adgang til ofte anvendte funktioner, herunder Stifinder, Kontrolpanel, Skrivebordet, Strømstyring og Luk computeren. For flere oplysninger se vejledningen Windows Basics, der fulgte med din computer.

Følg vejledningen nedenfor for at få vist knappen Start og menuen Start.

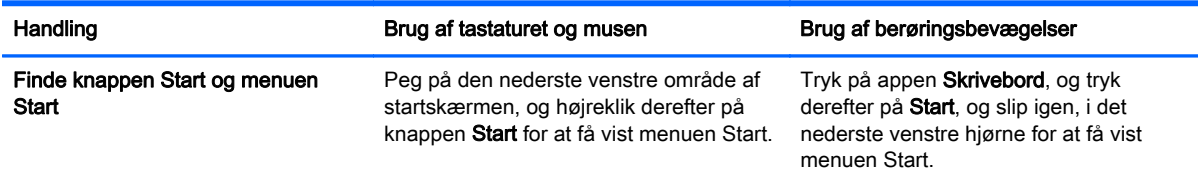

## Lukning af computeren

For at lukke computeren fra menuen Start, skal du følge vejledningen nedenfor.

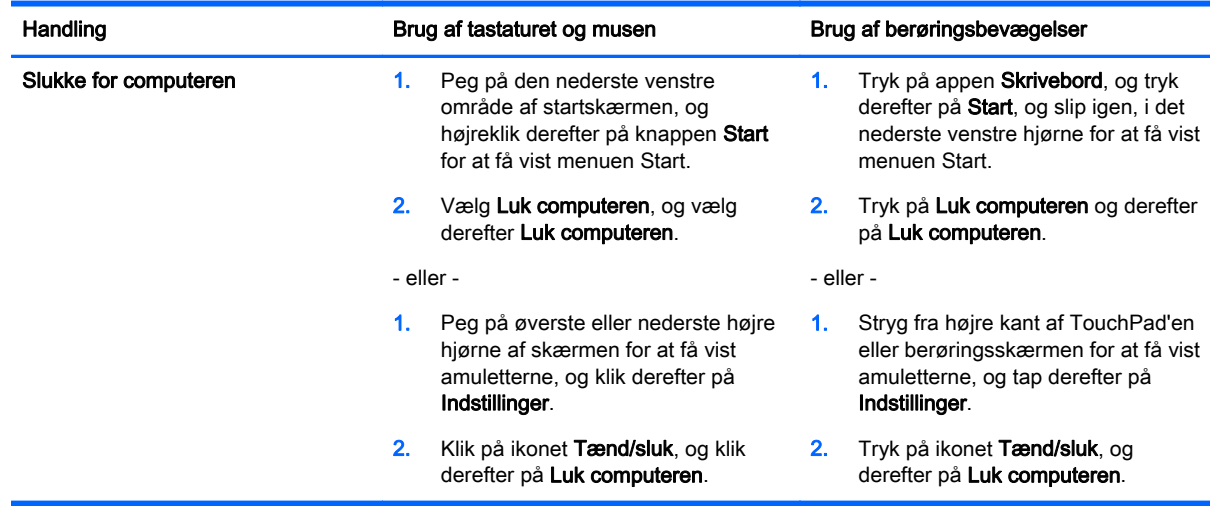

# <span id="page-7-0"></span>Visning af alle apps

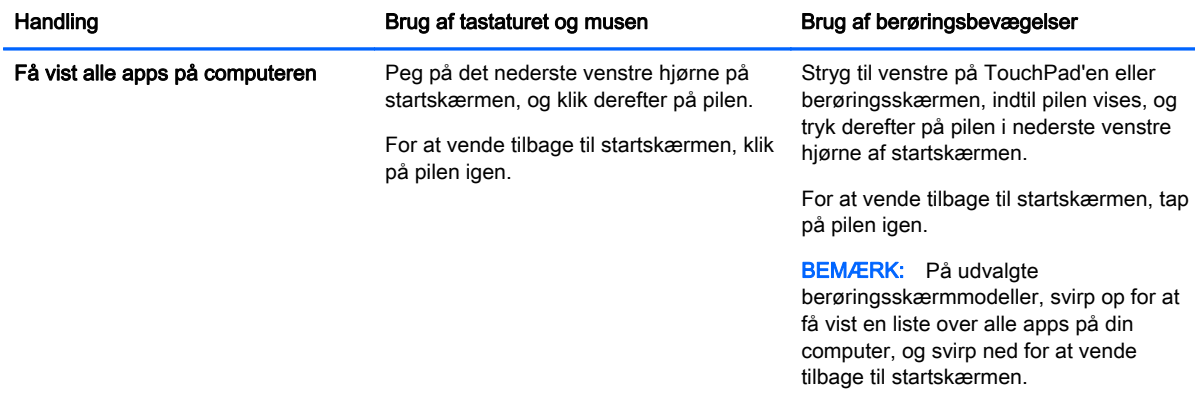

### Lukke apps

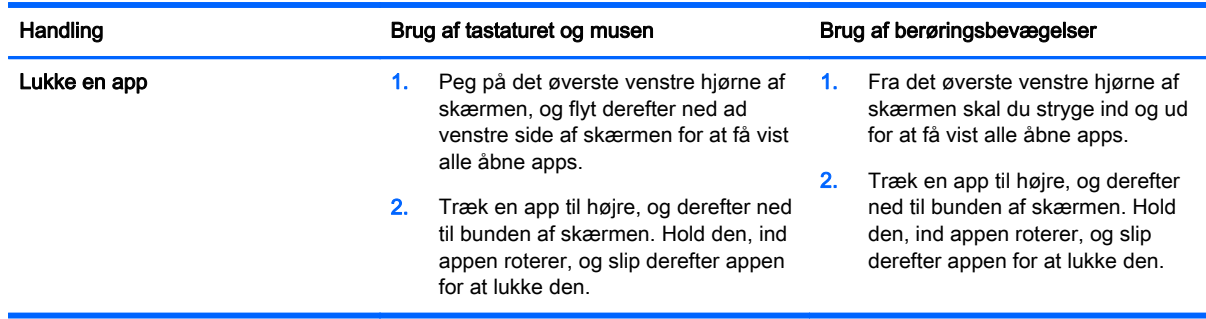

## Udvidet søgefunktion

1. Hvis du vil søge fra startskærmen, skal du indtaste et søgeord.

Søgeresultaterne vises i et panel i højre side af skærmen.

- 2. Hvis du vil udvide søgningen, skal du klikke eller trykke på en af følgende indstillinger:
	- Alle steder
	- Indstillinger
	- **Filer**
	- Webbilleder
	- Webvideoer

**BEMÆRK:** Hvis du ikke kan finde emnet, skal du skrive hjælp og derefter søge i Hjælp og support.

## Udvidet fastgørelsesfunktion

Du kan fastgøre programmer til venstre eller højre side af skærmen for at få vist en startskærm-app og en skrivebords-app samtidig. Afhængigt af computerens skærmopløsning kan du fastgøre op til fire apps på samme tid.

**▲** Træk en app til venstre eller højre side af skærmbilledet.

#### <span id="page-8-0"></span>Registrering og tilslutning af en Miracast-kompatibel trådløs skærm (kun udvalgte modeller)

Din computer er kompatibel med en Miracast-kompatibel trådløs skærm. Følg nedenstående trin for at registrere og tilslutte uden at forlade dine igangværende apps.

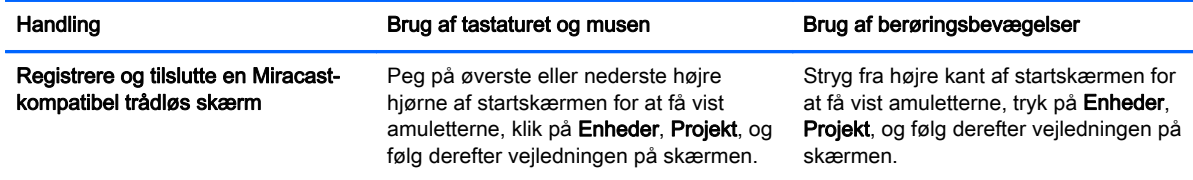

## Åbne Windows-skrivebordet i stedet for startskærmen

Hvis du vil ændre standardindstillingen, så Windows altid åbner til Windows-skrivebordet i stedet for til startskærmen, skal du følge trinnene nedenfor.

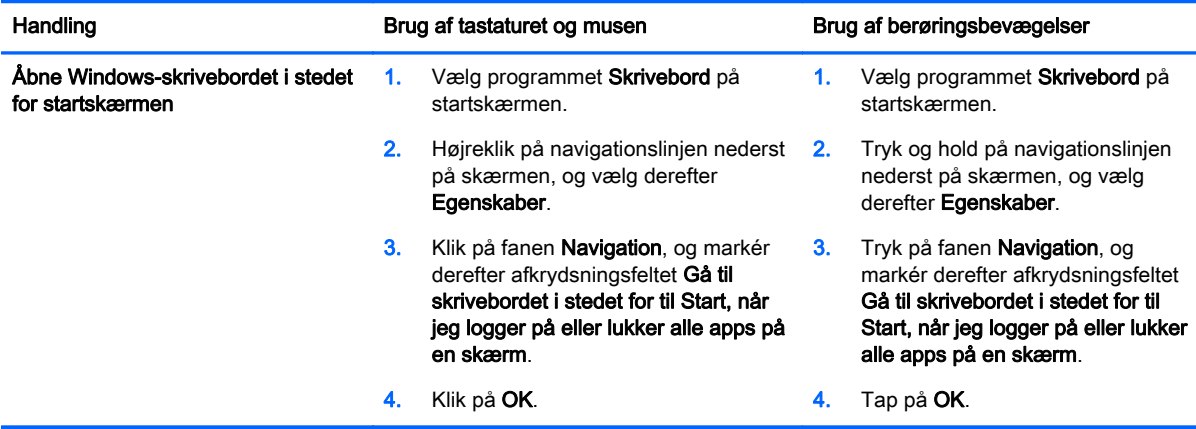

For at vende tilbage til den oprindelige logonindstilling skal du følge vejledningen ovenfor, men fjerne markeringen i afkrydsningsfeltet Gå til skrivebordet i stedet for til Start, når jeg logger på eller lukker alle apps på en skærm. Klik eller tryk derefter på OK.

#### Denne pc

Hvis du vil udforske filer og mapper på computeren og tilsluttede enheder, skal du skrive denne pc på startskærmen og derefter vælge Denne PC. Denne funktion blev tidligere kaldt Denne computer.

# <span id="page-9-0"></span>3 Sikkerhedskopiering, genoprettelse og genoprettelsesopdateringer

Følgende procedurer for sikkerhedskopiering, genoprettelse og gendannelse erstatter procedurerne i brugervejledningen til din computer.

### Brug af Windows-sikkerhedskopiering og gendannelse

For at få oplysninger om Windows-sikkerhedskopierings- og gendannelsesfunktioner skal du HP Support Assistant.

BEMÆRK: Stien til HP Support Assistant er blevet ændret.

- 1. Vælg programmet HP Support Assistant fra startskærmen.
- 2. Skriv gendan i feltet Søg, og følg derefter de viste oplysninger.

Hvis du vil have flere oplysninger om sikkerhedskopiering, skal du skrive sikkerhedskopiere i feltet Søg.

### Søge efter genoprettelsespartitioner

**BEMÆRK:** Hvis du vil undersøge, om der findes en HP-genoprettelsespartition eller Windowspartitionen, før du udfører systemgenoprettelse, er processen blevet ændret.

For at søge efter en HP-genoprettelsespartition eller Windows-partitionen skal du skrive filer på startskærmen og derefter klikke på Windows Stifinder.

### Brug af HP Software Setup (kun udvalgte modeller)

BEMÆRK: Hvis du skal bruge HP Software Setup til at geninstallere drivere eller software, der er blevet beskadiget eller slettet fra systemet, er processen for åbning af HP Software Setup blevet ændret.

Sådan åbnes HP Software Setup:

1. Skriv HP Software Setup på startskærmen.

**BEMÆRK:** Hvis appen HP Software Setup ikke vises, understøttes funktionen ikke på dit system. Se brugervejledningen for at få oplysninger om gendannelse og genoprettelse på din computer.

- 2. Vælg HP Software Setup.
- 3. Følg anvisningerne på skærmen for at geninstallere drivere eller vælge software.

### <span id="page-10-0"></span>Brug af andre værktøjer til sikkerhedskopiering, gendannelse og genoprettelse

Yderligere oplysninger om sikkerhedskopiering, gendannelse og genoprettelse finder du i brugervejledningen til computeren.

# <span id="page-11-0"></span>4 Specifikationsopdatering

# Indgangseffekt

Oplysningerne om strøm i dette afsnit viser en driftsspænding og strøm, der kan anvendes til enheden og kan være nyttige, hvis du har planer om at rejser i udlandet. Andre indgangseffekter finder du i brugervejledningen til din computer.

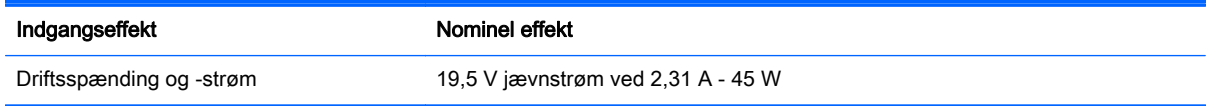

# <span id="page-12-0"></span>5 Flere HP-ressourcer

Brug denne tabel til at få produktoplysninger, brugsanvisninger med mere.

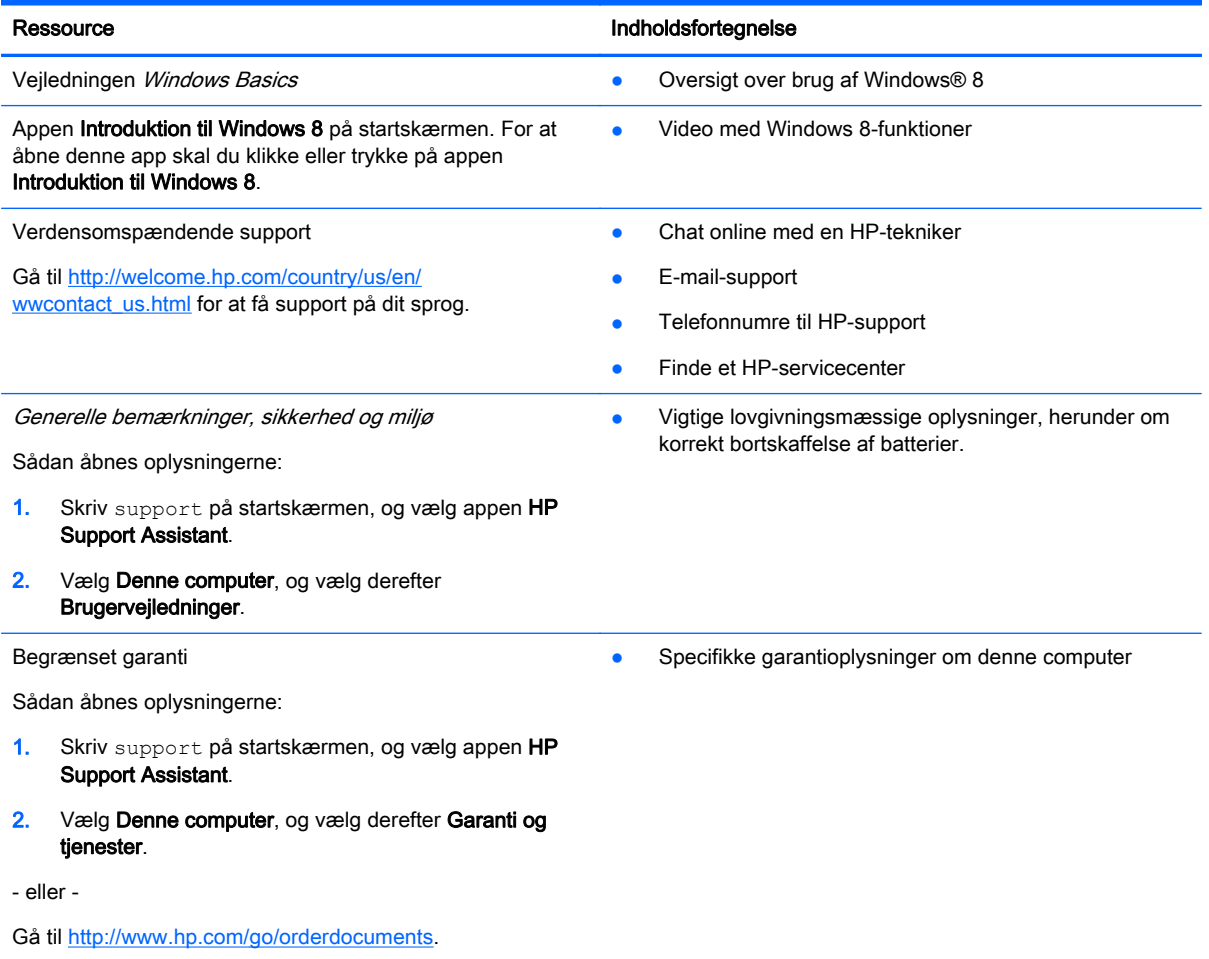